# **juris - (nicht nur) für Einsteiger - Teil I**

*Carsten Jahn* 

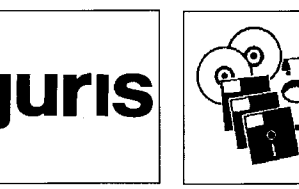

#### **Inhalt**

#### **Teil I**

- A. Einleitung
	- I. Die juris-Datenbank
	- II. Der typische Gang einer Recherche
- Die Recherche mit juris **B**.
	- I. Herstellen der Verbindung mit juris
	- II. Auswählen einer Datenbank
	- III. Aufbauen und Editieren einer Suchwortliste
		- 1. Suche mit freien Suchwörtern
		- 2. Recherche mit Hilfe der juris-Register
- **Teil** II (im nächsten Heft)
	- 3. Editieren der Suchwortliste
	- IV. Logische Verknüpfung der Suchergebnisse
		- 1. Herstellen einer Schnittmenge

## **A. Einleitung**

**I. Die juris-Datenbank** 

- 2. Herstellen einer Vereinigungsmenge
- 3. Herstellen einer Ausschlußmenge
- 4. Kombinieren von Verknüpfungen
- V. Sichten und Speichern der gefundenen **Dokumente**
- VI. Weiterverarbeitung der gesicherten Dokumente
	- 1. Nachträgliche Ansicht der juris-Dokumente
	- 2. Weiterverarbeitung der juris-Dokumente
	- 3. Nachbearbeitung der juris-Dokumente mit **CFilter** 
		- a) Ansehen einer Datei
		- b) Ansehen eines Verzeichnisses
		- c) Bearbeiten einer juris-Datei
		- d) Beenden von CFilter
	- 4. Ausdrucken der gespeicherten Dokumente unter DOS

juris, das "Juristische Informationssystem", wurde im Auftrag des Bundes entwickelt und 1975 zum ersten Mal in Betrieb genommen. Dieses seit 1986 für die Allgemeinheit geöffnete System stellt ein neues Medium der juristischen Informationsbeschaffung dar. In keinem Wissenschaftsbereich gibt es so viele verschiedene Periodika und Anlässe zu Neuauflagen wie im juristischen Fachbereich. Die bei einer solchen Vielfalt mit herkömmlichen Mitteln kaum noch auffindbaren Informationen werden mit dem in Saarbrücken befindlichen Dokumentationssystem auf leichtem Wege wieder auffindbar: über einen Personal-Computer, ein Kommunikationsprogramm sowie ein spezielles Datennetz der Deutschen Bundespost/Telekom (über die Telefonleitung zu erreichen, sog. "DATEX-P") steht dem Juristen die umfassendste und vollständigste juristische Datenbank der Bundesrepublik überall zur Verfügung.

juris selbst enthält drei "Haupt-Datenbanken": während die erste das Recht der BRD beinhaltet, umfaßt die zweite, "CELEX", das EG-Recht (Rechtsprechung, Gesetzgebung, Parlamentarische Anfragen, Gesetzgebungsvorarbeiten, nationale Durchführungsbestimmungen). Die dritte Hauptabteilung, Asylrecht, besteht eigentlich aus mehreren, unabhängigen Datenbanken - der Datenbank des Bundesamtes für die Anerkennung ausländischer Flüchtlinge, der Datenbank der Informations- und Dokumentationsstelle für Asyl- und Ausländerverfahren des Verwaltungsgerichts Wiesbaden sowie den Datenbanken der zentralen Dokumentationsstelle der Freien Wohlfahrtspflege für Flüchtlinge e. V. . Kernstück ist jedoch die Datenbank für Bundesrecht, welche sich in die Bereiche Rechtsprechung, selbständige und unselbständige Literatur, Normensammlung, Gesetzesmaterialien, Verwaltungsanweisungen, Pressemitteilungen des BVerfG und der fünf obersten Gerichtshöfe des Bundes aufgliedert.

Enthielt die Bundesrechts-Datenbank 1984 beispielsweise ca. 185.000 Gerichtsentscheidungen, 170.000 Literaturdokumente aus ungefähr 100 Zeitschriften sowie im Bereich der Normensammlung 1/3 der im Bundesgebiet geltenden Rechtsnormen<sup>1</sup>, beinhaltet diese heute, ständig aktualisiert und erweitert, in etwa 385.000 Entscheidungen und Entscheidungsnachweise, 338.000 Literaturnachweise aus ungefähr 450 Fachzeitschriften sowie darüber hinaus das gesamte geltende Bundesrecht incl. früher geltender Gesetzesfassungen

*Ein neues Medium der Informationsbeschaffung mit Zugang per Telefon und "DATEX-P"* 

*Mit drei Hauptdatenbanken.* 

*... und wachsender Dokumentenzahl* 

*Carsten Jahn studiert Jura in Bayreuth und arbeitet zugleich am dortigen Rechenzentrum.* 

Zahlen gem. Svoboda, Werner: Juristische Informationssysteme - Ein Überblick über deutsche und ausgewählte europäische Systeme sowie Forschungsaktivitäten und internationale Komitees, München 1984, S. 33

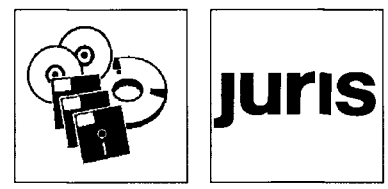

*Aufrufen, drucken, speichern oder zitieren*  DDR in ihrem Wortlaut. Die Instanzrechtsprechung wird mindestens ab 1976, teilweise auch seit 1954 berücksichtigt, die Literaturnachweise der Aufsatzdatenbank gehen ebenfalls bis 1976, zum Teil sogar bis 1949 zurück. Materialien zu Gesetzen und Rechtsverordnungen werden aus der 7. bis 11. Legislaturperiode des Deutschen Bundestages nachgewiesen.

und Rechtsverordnungen, des Einigungsvertrages und fortgeltender Vorschriften der ehem.

Aus diesem umfassenden Sortiment ausgewählte Daten können sodann, einmal aufgerufen, auf dem Drucker ausgegeben oder auf Diskette gespeichert werden und sind so auch später, ohne weitere "Sitzungen" am Computer, immer noch verfügbar. Insbesondere für den Jura-Studenten von Vorteil ist darüber hinaus, daß in juris aufgeführte Entscheidungen auch zitierbar sind (vgl. BVerfG, 1. Senat, Entsch. v. 7. 7. 1982 (1 BvR 787/81) = BVerfGE 61, 37 oder FG Berlin, 1. Senat, Entsch. v. 22. 10. 1981 (I 20/80)). Zur Vereinheitlichung empfohlene Zitierweise nach Schreiber<sup>2</sup> ist:

Gericht, Entscheidungsdatum, Aktenzeichen, juris z. B. BVerfG, 1982-07-07, 1 BvR 787/81, juris

Um jedoch überhaupt an ein gesuchtes Dokument zu gelangen, sind die richtige Vorbereitung einer juris-Sitzung, Die Grundkenntnis einiger Befehle sowie das Wissen um die auch vorhandenen Klippen von juris besonders wichtig. Uber diese beiden Punkte soll der Leser hier aufgeklärt werden.

Bemerkt werden soll noch kurz, daß die Arbeit mit juris anhand der Abfragesprache "Common Command Language" (CCL) durch die Entwicklung von "juris Formular" keineswegs ihre Aktualität oder gar ihren Nutzen verloren hat, denn "juris Formular" stellt auch in der (teuren) Vollversion nicht komplett sämtliche Funktionen zur Verfügung, welche durch die Arbeit am "nackten Bildschirm", d.h. ohne die "juris Formular"-Oberfläche, ausgenutzt werden können. Darüber hinaus kann durch die Arbeit mit der "puren" juris-Dialogsprache viel eher die systematische Arbeitsweise erlernt werden, welche für eine erfolgreiche Recherche mit einer juristischen Datenbank erforderlich ist<sup>3</sup>.

**II. Der typische Gang einer Recherche** 

Eine Recherche mit Hilfe der juris-Datenbank verläuft im Grunde genommen stets nach dem gleichen Schema:

1. Herstellen der Verbindung mit juris

2. Auswählen der einschlägigen Datenbank

3. Aufbauen einer Suchwortliste

4. Logische Verknüpfung der Suchergebnisse

5. Sichten und Speichern der gefundenen Dokumente

6. Weiterverarbeitung der gesicherten Dokumente

### **B. Die Recherche mit juris**

**I. Herstellen der Verbindung mit juris** 

*Einfacher Zugang* 

Das Herstellen der Verbindung mit der juris-Datenbank (sog. "Einloggen") geschieht an den meisten Universitäten automatisch nach Anschalten des Computers. Warten Sie die am Bildschirm erscheinenden Meldungen ab, bis juris sich mit seinem Eingangsbildschirm folgendermaßen oder ähnlich bei Ihnen meldet:

Daß die Standard-Dialogsprache noch immer ihre Vorteile hat, belegt die juris-GmBH übrigens selbst dadurch, daß von ihrem neuen Programm "juris Formular" aus mit der Taste <F3> in den sog. "Expertenmodus" gewechselt werden kann, der nichts anderes ist als eben gerade die Standard-juris-Dialogsprache selbst.

*Neben "juris Formular" auch noch "Common Command Language"* 

Schreiber in: Bauer, Axel; Schreiber, Winfried: Dialogschulung juris, München 1989, Teil B, S. 14 (diese Zitierweise wird auch von den Landesprüfungsämtern empfohlen, vgl. JuS 1992, Heft 9, Umschlagseite XXI sowie Dörner, Heinrich: Computereinsatz bei der Anfertigung von Hausarbeiten, in: JA Sonderausgabe "Erfolgreich Lernen" 1992, S. 76 ff, m.w.N.)

Ein weiterer Grund, warum sich an vielen Instituten "juris Formular" bisher nicht durchgesetzt und einen neuen Abfrage- Standard begründet hat, ist, daß die neue Abfrage-Oberfläche Netzwerke, welche mit X.25 Stollmann-Karte arbeiten, nicht unterstützt, bzw. eine seit langem angekündigte kompatible Version bis dato nicht erhältlich ist und in der Anschaffung auch sehr kostspielig sein soll.

juris DATENBANKAUSWAHL: WÄHLEN SIE IHRE DATENBANK DATENBANKEN DES BUNDES WR RECHTSPRECHUNG **WN BUNDESRECHT** LITERATUR (UNSELBSTÄNDIG) WLS LITERATUR (SELBSTÄNDIG) WL WV VERWALTUNGSANWEISUNGEN WM GESETZESMATERIALIEN DATENBANK DER juris GMBH WPR PRESSEMITTEILUNGEN DATENBANK DES BUNDESAMTES FÜR DIE ANERKENNUNG AUSLÄNDISCHER FLÜCHTLINGE WAS ASYLIS (ASYLRECHT) DATENBANKEN DER EG KOMMISSION (CELEX-DATENBANKEN) **WCR** RECHTSPRECHUNG WCG GESETZGEBUNG WCV GESETZGEBUNGSVORARBEITEN PARLAMENTARISCHE ANFRAGEN **WCP** NATIONALE DURCHFÜHRUNGSBESTIMMUNGEN WCN AUSWAHL WEITERER DATENBANKEN INFORMATIONEN ÜBER DATENBANKINHALTE INFO DATEIEN NEUIGKEITEN UND DIALOGHILFEN **INFO DIALOG** 

Erscheint in der untersten Zeile, am linken Bildschirmrand, der Asterikus "\*" (Prompt-Zeichen), und befindet sich rechts daneben die Schreibmarke "\_", ist juris für die Eingabe eines Befehls bereit.

Nach Eingabe des "+"-Zeichens und Bestätigung mit <ENTER> werden beispielsweise nun die neuen Asylrechts-Datenbanken von juris angezeigt:

```
DATENBANK DER INFORMATIONS-UND DOKUMENTATIONSSTELLE DES
BUNDESAMTES FÜR DIE ANERKENNUNG AUSLÄNDISCHER FLÜCHTLINGE
IN ZIRNDORF
            (BAFL)WVE
      ASYLFACT
DATENBANKEN DER ZENTRALEN DOKUMENTATIONSSTELLE DER FREIEN
WOHLFAHRTSPFLEGE FÜR FLÜCHTLINGE E. V. IN BONN
                                                (ZDWF)
WZC
      ASYLDOC-CASE
WZL
      ASYLDOC-LIT
INFORMATIONEN ÜBER DATENBANKINHALTE
                                           INFO DATEIEN
NEUIGKEITEN UND DIALOGHILFEN
                                           INFO DIALOG
```
Sollte der Verbindungsbau bei Ihnen noch nicht voll automatisch ablaufen, gehen Sie nach folgender Einlog-Prozedur vor:

- 1. Lassen Sie Ihr Kommunikationsprogramm den nächstgelegenen DATEX-P-Knoten anwählen<sup>4</sup>.
- Geben Sie die DATEX-P-Rufnummer von juris ein. Sie lautet: 45681040901.  $2.$
- Nach der Herstellung der Verbindung (es erfolgt eine Systemmeldung von juris) geben Sie die

Anweisung: o juris, 0, msg=c'e'

ein.

4. Sie werden nun aufgefordert, die Ihnen von juris mitgeteilte juris-Nummer ("kdcsign") einzugeben. Daher lautet die erforderliche

```
Eingabe: kdcsign juris-nummer
```
Beispiel:

kdcsign ju001268

5. Nun müssen Sie noch Ihre Kennung eingeben. Besitzen Sie eine Hauptkennung, geben Sie den

Befehl: juris kennung, kennung, paßwort

ein.

Beispiel:

Ihre Kennung ist "meier" und das Paßwort lautet "xyz". Ihre Eingabe lautet dann:

juris meier, meier, xyz

Anschließend werden auch Sie mit dem Eingangsbildschirm begrüßt.

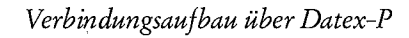

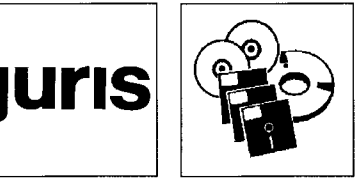

Zur Anwahl der Datex-P-Knoten ist von der Telekom eine Kurzanleitung erhältlich.

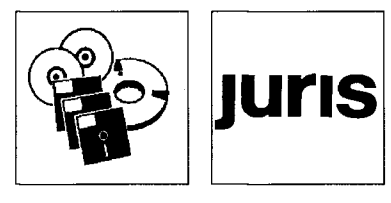

**II. Auswählen einer Datenbank** 

Die am Begrüßungsbildschirm vor der jeweiligen Datenbank genannten Abkürzungen (z. B. "WL" vor "Literatur -unselbständig-") stellen die Befehle dar, mit welchen Sie die Datenbank auswählen. Mit "wl" gelangen Sie daher in die Datenbank für unselbständige Lite-*Und so geht's weiter.* ratur. Diese Wahl ist jedoch keineswegs endgültig. Mit dem

Befehl : wdatenbankabkürzung

können Sie jederzeit zwischen den Datenbanken hin- und herspringen, "wer" wechselt beispielsweise von der aktuellen in die CELEX-Datenbank für Rechtsprechung, "wn" in die Sammlung für Bundesrecht.

Gleiches gilt für die neuen Asyldatenbanken: "wzl" wechselt daher in die Datenbank "ASYLDOC-CASE".

#### **III. Aufbauen und Editieren einer Suchwortliste**

*Suchwörter und ihre* Das juris-System beinhaltet mehrere Hunderttausend Entscheidungen, Literaturangaben *Verknüpfung* usw.. Um nun an die für Sie relevanten Dokumente zu gelangen, ist es notwendig, Begriffe festzulegen, welche die gesuchten Dokumente möglichst gut beschreiben. Eine solche "Beschreibung" erfolgt mittels Eingabe von Suchbegriffen. Suchbegriffe können sein: sinntragende Wörter, die im juris-Text vorkommen, Normen sowie von juris einem Dokument zugeordnete Schlagwörter ("freie Suchbegriffe"). Darüber hinaus besteht die Möglichkeit der Suche nach systematischen Angaben zum Text ("gebundene Suchbegriffe"). Letztere befinden sich in abrufbaren, sog. systematischen Registern und sind mit dem Register eines Lehrbuchs oder einer Fachzeitschrift vergleichbar.

*1. Suche mit freien Such wörtern* 

a) Die *Eingabe eines Suchwortes* erfolgt stets über die

Anweisung<sup>5</sup>: s suchbegriff

Beispiel: "s stellvertretung" sucht nach dem Begriff "Stellvertretung".

Nach der Eingabe eines Suchbegriffs erscheint auf dem Bildschirm die sog. "Suchwortliste". In ihr werden alle eingegebenen Suchwörter gesammelt und in der Reihenfolge ihrer Eingabe durchnumeriert (sog. "Ordnungsziffern"). Außerdem wird zu jedem einzelnen Begriff angegeben, in wievielen Dokumenten juris den Begriff gefunden hat:

\*s stellvertretung SUCHWORTLISTE IN DATEI L 1 437 F STELLVERTRETUNG; GO40323 ENDE DER AUSGABE NAECHSTE ANWEISUNG EINGEBEN

b) Es können auch *mehrere Suchbegriffe* auf einmal eingegeben werden. Diese müssen dann wenn mit dem "+"-Zeichen verbunden werden:

Anweisung: s suchbegriff1+suchbegriff2...

Statt nacheinander "s stellvertretung" und "s vollmacht" einzugeben, lautet Ihre Eingabe daher:

"s stellvertretung+vollmacht"<sup>6</sup>.

Sollten Sie einmal die Eingabeform eines Befehls vergessen haben, können Sie die Hilfe-Funktion von juris aufrufen. Diese bietet zu fast jeder Anweisung eine Erklärung und Anwendungsbeispiele. Geben Sie für eine Hilfestellung den Aufruf: info befehl

ein, wobei unter "befehl" derjenige Befehl zu verstehen ist, zu welchen Sie eine Anleitung wünschen. Eine Auflistung (fast) aller mit "info" abrufbaren Hilfsbildschirme erreichen Sie mit der Anweisung: info Übersicht

a) Machen Sie sich schon vor Beginn einer juris-Sitzung Notizen darüber, welche Suchwörter und Rechtsgebiete in Betracht kommen.

b) Geben Sie stets die grammatikalische Grund- bzw. Singularform ein, um den Sucherfolg zu vergrößern, z. B. "s überschreiten" statt "s überschritten", "s vollmacht" anstatt "s vollmachten".

c) Verwenden Sie nach Möglichkeit auch übergeordnete Begriffe und neben Komposita auch deren einzelne Wortbestandteile.

c) *Ansehen* können Sie sich die gesamte bisher erstellte *Liste* durch den

Befehl : f

wie "finde".

d) *Synonyma* (bedeutungsgleiche Begriffe) werden von juris bei der Eingabe des Suchwortes automatisch berücksichtigt, erscheinen aber nicht selbst in der Suchwortliste. Bedeu*tungsähnliche* Begriffe müssen hingegen selbst eingegeben werden.

Um nicht alle bedeutungsähnlichen Begriffe eingeben zu müssen, bietet juris für alternative Begriffe den

Befehl : bez name

an. Mit "bez **Vertreter"** beispielsweise übernimmt juris sowohl den Begriff "Vertreter" als auch alle Begriffe, welche mit diesem in einer Beziehung stehen, in die Suchwortliste:

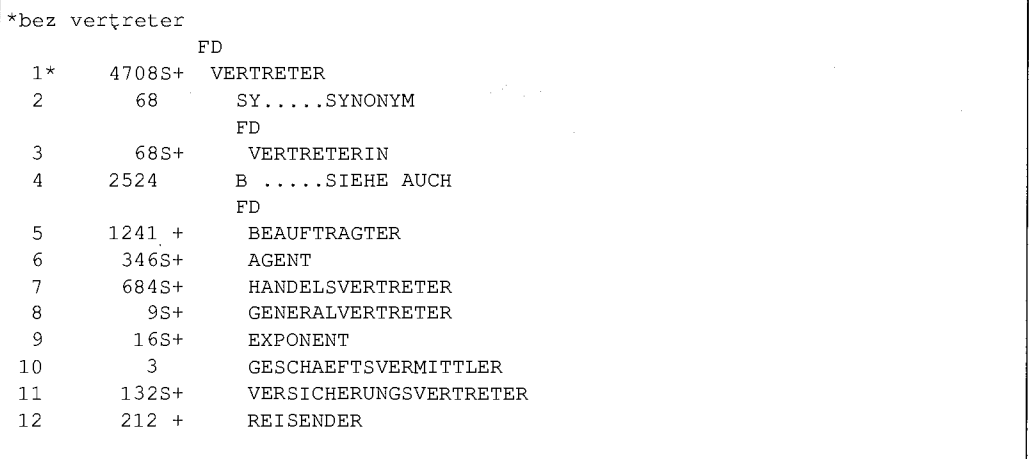

GO40323 ENDE DER AUSGABE **In Australia I NAECHSTE ANWEISUNG EINGEBEN** 

In der Suchwortliste erscheint hinter der Ordnungsziffer des mit "bez" eingegebenen Namens zur Kennzeichnung das Zeichen """". Darüber hinaus werden die von juris erkannten Synonyma durch die Titelzeile "SY.....SYNONYM", bedeutungsähnliche Begriffe durch "B ..... SIEHE AUCH" gekennzeichnet.

e) Soll mit Hilfe von **Normen<sup>7</sup>** recherchiert werden, erfolgt die Eingabe der Gesetzesstellen von der höheren zur tieferen Ordnung, d. h. 1) Gesetzesname<sup>8</sup>, 2) Norm, 3) Absatz, ... Mit Ausnahme der Buchstaben nach der Paragraphen- / Artikelzählung (z. B. § 1612a, Art. 104a) muß sich zwischen den einzelnen Angaben stets eine Leerstelle befinden. Entsprechend lautet die Form der

Eingabe: s gesetz  $\frac{1}{2}$  zählung abs nr ... bzw.: s gesetz art zählung abs nr ... *Beispiele:*  s bgb s gg art 3 s bgb § 179 abs 2 s bgb § 179 abs 3 s 2

#### Zulässige Abkürzungen sind hier:

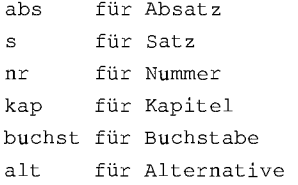

Wird später in der Normendatenbank ein Dokument aufgerufen, ist es wichtig, sich die mit ausgegebenen Fußnoten durchzulesen, denn ein evtl. vom BVerfG für nichtig erklärter Passus der aufgerufenen Vorschrift wird nicht aus dem Normdokument entfernt (vgl. auch den interessanten Artikel von Herberger, Maximilian in der jur-PC 1989, S. 37, 89 ff. zu BVerfG, 1988-06-22, juris).

Recherchierungen mit Hilfe einschlägiger Gesetzesstellen sind in juris ebenso wichtig wie bei der "herkömmlichen" juristischen Arbeit. Beginnen Sie eine Recherche nach Möglichkeit daher mit den in Frage kommenden Normen.

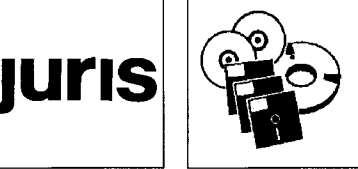

*Bedeutungsgleiche und bedeutungsähnliche Begriffe* 

*Recherche mit Normen und ihre Besonderheiten* 

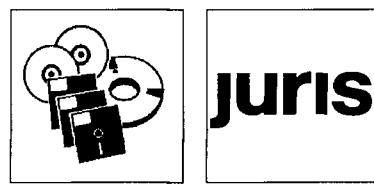

Nichts anderes gilt übrigens für den Einigungsvertrag oder die Vereinbarung vom 18. 9. 1990 selbst bzw. für Maßgaben der Abschnitte III der Anlagen I oder II des Einigungsvertrages oder des Art. 3 der Vereinbarung vom 18.9. 1990 bzgl. einer Vorschrift: *Beispiele:* 

```
s einigvtr
s einigvtr art 1
s einigvtrvbg art 1
s einigvtr anlage ii
s einigvtr anlage i kap ii a iii
s zpo anhang ev
```
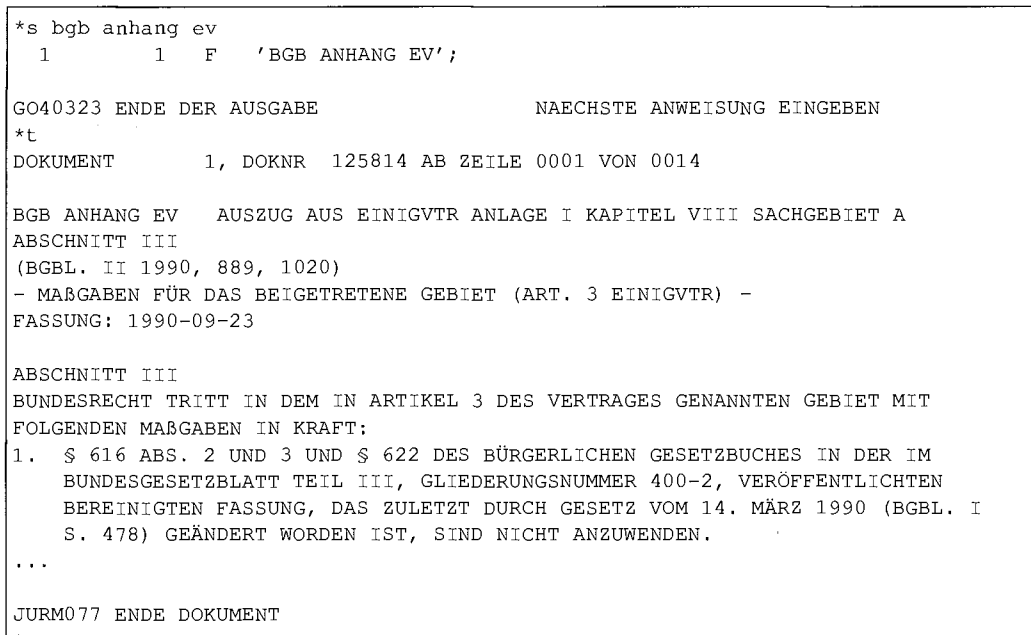

*Besonderheit: juris-Abkürzungen*  Sollte die juris-Abkürzung für eine Norm nicht mit der Legalabkürzung übereinstimmen oder Ihnen die Norm-Abkürzung unbekannt sein, können Sie diese dem juris-Abkürzungsregister entnehmen. Um eine bestimmte Normabkürzung aufzurufen, lautet der Befehl: sabk begriff

Als "begriff" geben Sie ein Ihnen bekanntes Schlagwort für die Norm, die Legalabkürzung oder eine sonstige bekannte Gesetzesbezeichnung ein. Vor diesem Aufruf muß jedoch mit "wr" in die Rechtsprechungs-Datenbank Bundesrecht gewechselt werden, falls gerade in einer anderen Datenbank recherchiert wird.

*Beispiel:* sabk **Wettbewerb** oder sabk gwb

e) Um sicherzustellen, daß sämtliche Flexionsformen eines Suchbegriffs erfaßt werden, kann mit sog. *"Maskierungen "* gesucht werden:

Anweisung: s zeichenfolge&&

Geben Sie also nur den Anfang eines Wortes ein und ersetzen Sie dessen Rest durch die zwei Zeichen "&&". Im Anschluß an diesen Befehl werden alle Suchwörter, die mit der vor "&& " angegebenen Zeichenfolge beginnen, bei der Suche berücksichtigt. In der Suchwortliste erscheint der Ausdruck, gefolgt von einem "Dollar"-Zeichen ("\$") und der Anzahl der jeweils gefundenen Dokumente<sup>9</sup>.

*Beispiel:* 

- s treue&&
- s treuepflicht& &

*Erfassung aller Flexionsformen des Suchbegriffs* 

<sup>9</sup> Durch zu kurze Eingabe von Wortstämmen werden allerdings leicht zu viele Einträge aufgerufen; die Treffergenauigkeit kann dann verringert werden.

2. *Recherche mit Hilfe der juris-Register* 

Zu jeder einzelnen Datenbank (Literatur, Rechtsprechung, ...) besitzt juris jeweils ein alphabetisches sowie eine Vielzahl von systematischen Registern. In diesen sind sämtliche für juris erkennbare Suchbegriffe, d. h. sinntragende Textwörter und intellektuell vergebene Schlagwörter, abgelegt.

Darüber hinaus bietet juris im Rahmen der "Haupt-Datenbanken" für das Recht der BRD als auch für das EG-Recht jeweils eine übergreifende thematische und dogmatische Gliederung nach Rechtsproblemen. Die Systematik der sog. "Sachgebietsgliederung" ist nicht einheitlich: in kodifizierten Bereichen folgt sie dem Aufbau der Gesetze, in nicht normierten Bereichen der Dogmatik des jeweiligen Rechtsgebietes. In durch Einzelgesetze geregelten Rechtsgebieten ist die Gliederung nach Rechtsproblemen strukturiert. Darüber hinaus steht eine besondere Problemkreisgliederung für das Steuerrecht zur Verfügung,

a) Die *Sachgebietsgliederung* ist in ein hierarchisches System mit bis zu 4 Ebenen untergliedert. Die sog. "Sachgebietsnotationen" werden durch mit Bindestrich verbundene Ziffernpaare dargestellt.

#### *Beispiel:*

2 1- Bürgerliches Recht 21-07 Allgemeiner Teil : Rechtsgeschäfte 21-07-26 (Stell-)Vertretung 21-07-26-05 Handeln in fremdem Namen

(auch: Handeln unter fremdem Namen; Botenschaft)

Die erste Ebene der Gliederungs-Notationen wird aufgerufen mit der

Anweisung: sach Ein Anwendungsbeispiel:

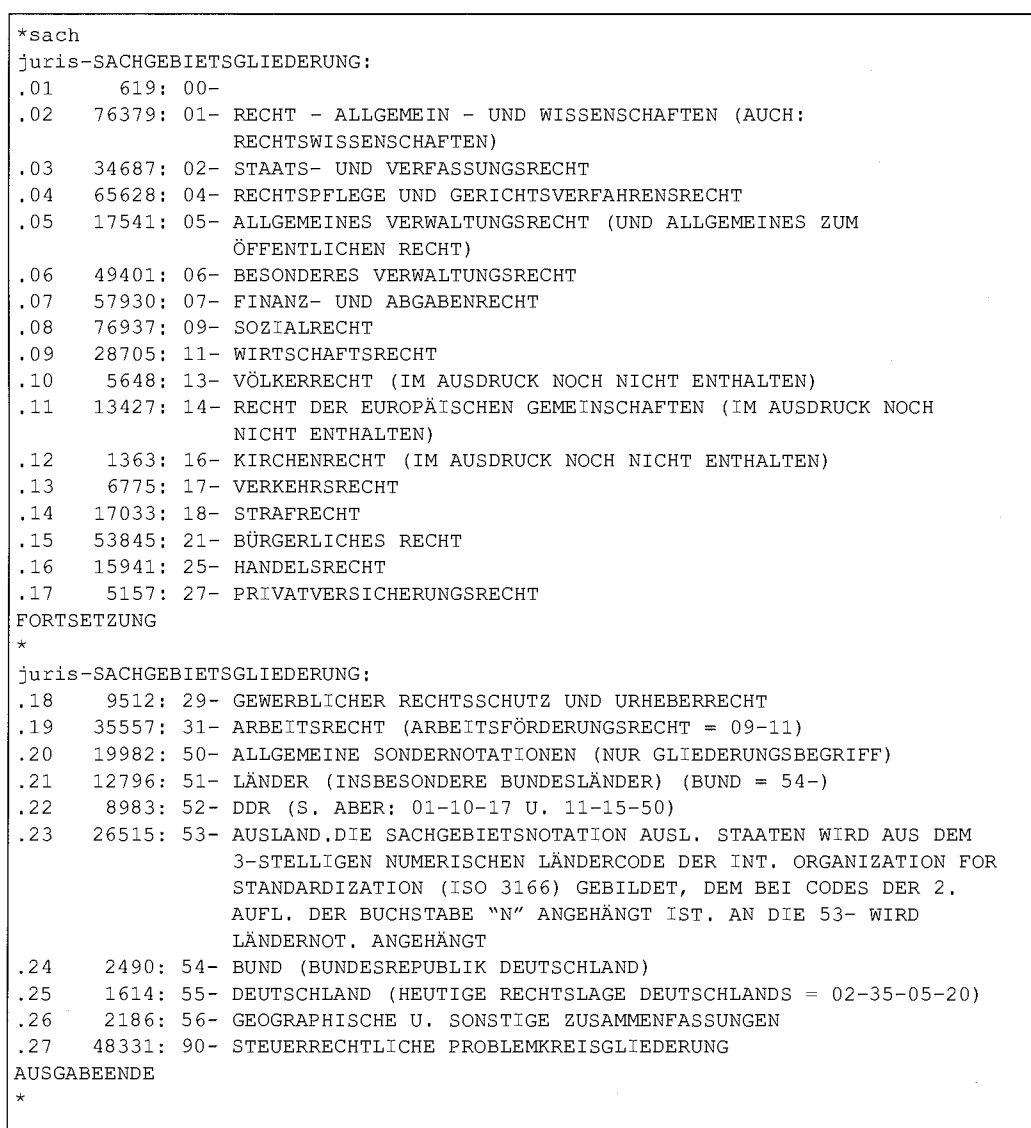

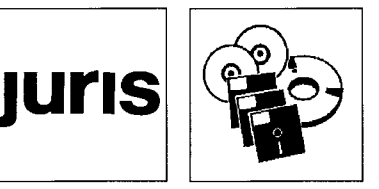

*Die juris-Register* 

*Sachgebietsgliederungen: keine einheitliche Systematik* 

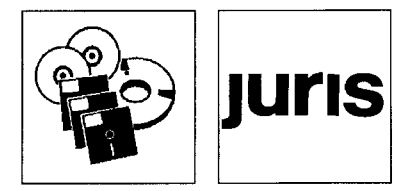

Das Arbeiten mit der Sachgebietsgliederung Der Bildschirmaufbau der Sachgebietsgliederung teilt sich folgendermaßen auf: In der ersten Spalte finden sich fortlaufende Ordnungsziffern, die für die Übernahme einer Sachgebietsnotation in die Suchwortliste benötigt werden, mit jeweils einem vorangestellten Punkt. In der zweiten Spalte ist die Anzahl der Dokumente der jeweiligen Notation aufgeführt. Die dritte Spalte enthält die Sachgebietsnotation selbst, und in der vierten Spalte ist die Beschreibung der jeweiligen Notation aufgeführt.

Um in der Gliederung weiter vorzublättern, geben Sie das Zeichen "+" ein, oder Sie betätigen einfach <ENTER>. Zurückblättern können Sie durch die Eingabe von "-".

Nachfolgende, speziellere Untergliederungen rufen Sie mit deren Sachgebietsnotation auf, z. B. das Bürgerliche Recht mit der Notation "21-" durch die Eingabe von "sach 21-"10 Innerhalb dieser Ebene geraten Sie dann wiederum in die nächste durch Eingabe der spezielleren Notation, z. B. gelangen Sie durch "sach 21-07" vom Bürgerlichen Recht zur Rechtsgeschäftsregelung des Allgemeinen Teils des BGB.

Befehl: sach sachgebietsnotation

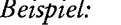

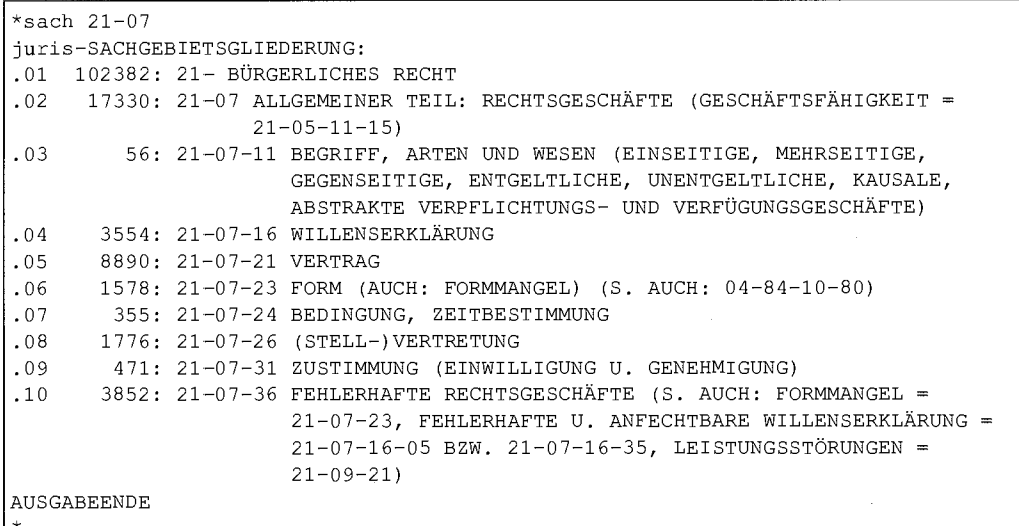

Haben Sie sich entschlossen, die Dokumente einer bestimmten Notation in Ihre Suchwortliste aufzunehmen, lautet die einzugebende

Anweisung: s' ordnungsziffer

Mehrere Notationen können gleichzeitig übernommen werden, indem ihre Ordnungsziffern durch Kommata voneinander getrennt werden:

Anweisung: s' ordnungsziffer1, ordnungsziffer2 ...!f

Wünschen Sie zugleich eine Ausgabe der Suchwortliste, geschieht dies mit der

Anweisung: s' ordnungsziffer!f

Beispiel:

s' 5!f übernimmt das Sachgebiet mit der Ordnungsziffer .05 in die Suchwortliste und gibt letztere anschließend aktualisiert aus.

Bei jeder Untergliederung wird die Dokumenteingrenzung spezieller und die Antwortgenauigkeit daher erhöht. Untergliedern Sie daher so weit wie möglich, bevor Sie Dokumente einer Notation in die Suchwortliste übernehmen!

b) Die Normendatenbank für das Bundesrecht besitzt eine eigene, spezielle Sachgebietsgliederung. In ihr befinden sich sämtliche Vorschriften aus der bereinigten Sammlung des Bundesrechts im Bundesgesetzblatt III, die seit dem 1. 1. 1964 im Bundesgesetzblatt I veröffentlicht oder verkündet wurden oder die aus dem Bundesgesetzblatt II in den Fundstellennachweis "A" aufgenommen wurden (mit Ausnahme rein ändernder Vorschriften).

Die Sachgebietsnummer entspricht der Nummer des Fundstellennachweises "A"; sie ist nicht mit der Notation der juris-Sachgebietsgliederung der anderen Datenbanken identisch! Aufgerufen wird die erste Ebene der Normen-Sachgebietsgliederung mit folgender

Anweisung: sachb

Sachgebietsgliederung der Normendatenbank "Bundesrecht"

 $10\,$ Bei der ersten Ebene kann der Bindestrich hinter der Notation auch entfallen - "sach 21" hätte daher das gleiche Ergebnis wie "sach 21-".

#### *Beispiel:*

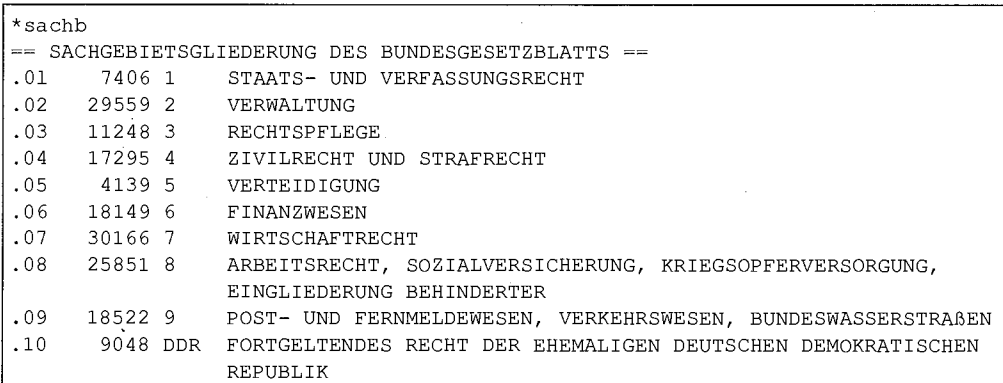

Eine bestimmte Ebene der Gliederung mit ihren weiteren Unterpunkten wird aufgerufen mit dem Befehl: sachb sachgebietsnotation

*Beispiel:* 

sachb 04

sachb 400

Eine bestimmte Sachgebietsnotation wird in die Suchwortliste genau wie innerhalb der Sachgebietsgliederung der anderen Datenbanken übernommen mit der

Anweisung: s' ordnungszifferlf

Ist die genaue Sachgebietsnummer des Fundstellennachweises "A" bekannt, kann mit dieser auch direkt gesucht werden. Hierzu lautet der entsprechende

Befehl: s sachgebiet bs:bgbl sachgebietsnotation

#### *Beispiel:*

s Sachgebiet bs:bgbl 100

s Sachgebiet bs:bgbl 450-2

s Sachgebiet bs:bgbl ddr-ii .

(Wie das letzte Beispiel zeigt, sind mittels besonderer Sachgebietsschlüssel auch diejenigen Vorschriften anwählbar, welche gem. der Anlage II des Einigungsvertrages und gem. Art. 3 der Vereinbarung vom 18. 9. 1990 fortgelten.)

c) Das *alphabetische Register,* in welchem jedes sinntragende Wort eines Dokuments abge- *Die Arbeit mit dem*  legt ist, wird mit dem *alphabetischen Register* 

Befehl: ra

aufgerufen. Innerhalb des Registers können Sie entweder mit "+" bzw. <ENTER> vorund mit "-" eine Seite zurückblättern. Mit der

Anweisung: ra anfangssuchbegriff \*\*

können Sie das Register ab einem bestimmten Suchwort aufschlagen. Die Zeichenkette " \*\*" steht hierbei für "fortfolgende".

*Beispiel:* 

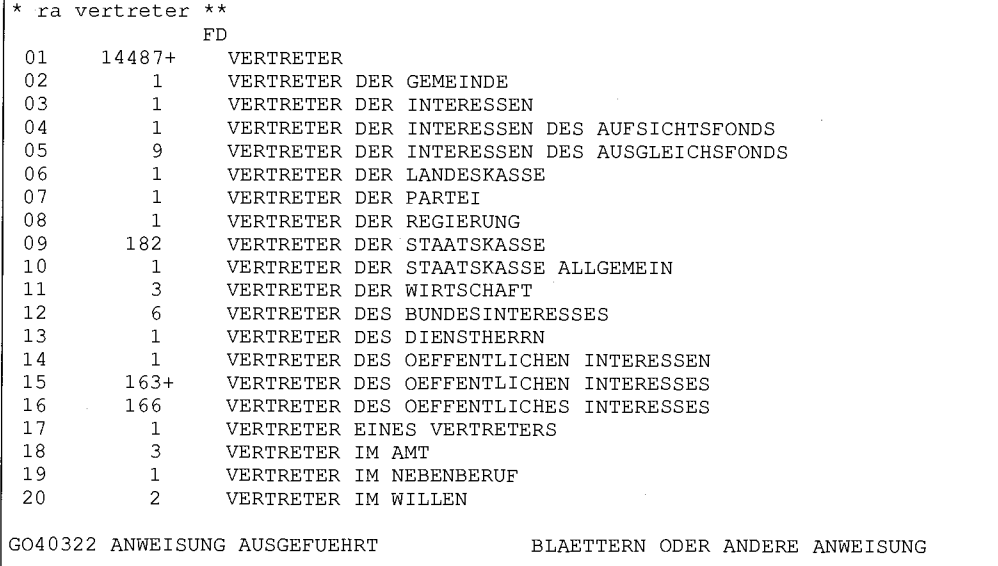

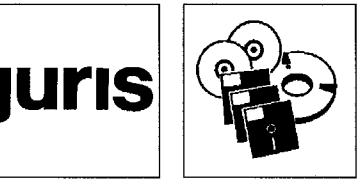

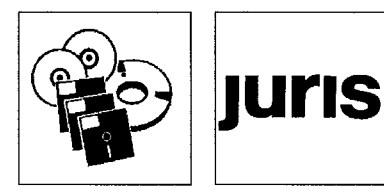

*Die systematischen Register und ihre Nutzung* 

Auf dem Bildschirm erscheint eine dreispaltige Liste: Spalte eins enthält die fortlaufenden Ordnungsziffern der Registereinträge mit einem vorangestellten Punkt. Die zweite Spalte gibt die Anzahl der dem jeweiligen Registereintrag zugeordneten Dokumente wieder, und in der dritten Spalte findet sich der eigentliche Suchbegriff.

Die Übernahme der Registereinträge erfolgt wie in der Sachgebietsgliederung,

d) Die zahlreichen systematischen Register enthalten bibliographische und systematische Angaben, die sich einem Dokument zuordnen lassen. Die Arbeit mit diesen Registern, welche für jede Datenbank separat und mit unterschiedlichen Einträgen bestehen, ist mit der Arbeit in einem Zeitschriftenregister vergleichbar.

Eine Anzeige der jeweiligen systematischen Register erhalten Sie mit der Anweisung: rname<sup>11</sup>

Einzelne Register mit ihrem Inhalt werden hingegen ab deren erstem Eintrag mit dem

Befehl: rs registername

aufgerufen.

*Beispiel für die Rechtsprechungs-Datenbank:* 

rs gericht rs tarifvertrag

(ein Register der Rechtsprechungs-Datenbank, dessen Existenz nicht mit "rname" angezeigt wird)

Um ein Register ab eines bestimmten Eintrags aufzurufen, lautet die erforderliche Eingabe: rs registername: eintrag \*\*

*Beispiel:* 

rs gericht: bay \*\*

Der nun erscheinende Bildschirm entspricht in seinem Aufbau dem des alphabetischen Registers. Sie können daher mit "+" / <ENTER> und "-" vor- und zurückblättern sowie Registereinträge übernehmen mit dem

```
Befehl: s' ordnungsziffer!f
```
Die zahlreichen systematischen Register bieten zusätzlich eine weitere Hilfe bei der Dokument-Recherche: die sog. "Suche mit gebundenen Suchbegriffen". Mit der

Anweisung: s registername:registereintrag

suchen Sie direkt innerhalb eines ausgewählten Registers. Gefundene Dokumente werden automatisch in die Suchwortliste eingefügt.

*Beispiel:* 

```
*s Schlagwort:Stellvertretun g 
SUCHWORTLISTE IN DATEI L<br>179 F SCHLAGWO
  1 179 F SCHLAGWORT = STELLVERTRETUNG;
GO40323 ENDE DER AUSGABE 
                                            NAECHSTE ANWEISUNG EINGEBEN
```
*(Der Beitrag wird in der nächsten Ausgabe fortgesetzt.)* 

从船舶设备

 $11$ Eine teilweise umfassendere Auflistung der Registernamen können Sie mit dem Befehl: a

<sup>&</sup>quot;erzwingen". Es wird dann für die Rechtsprechungsdatenbank u.a. zusätzlich ein Register "tarifvertrag" angezeigt, auf das ganz normal zugegriffen werden kann (siehe auch das Beispiel zum Befehl "rs registername").